## **Þjálfun í notkun aðgengilegs lestrarumhverfis**

## **Undirbúningur**

- 1. Opnið glærur í vafra (t.d. chrome, firefox eða edge). T.d. með því að smella á æfingaglærurnar neðst í umfjöllun um aðgengilegt [lestrarumhverfi](https://mml.reykjavik.is/2024/01/31/adgengilegt-lestrarumhverfi/) inni á síðu Miðj[u](https://mml.reykjavik.is/2024/01/31/adgengilegt-lestrarumhverfi/) máls og [læsis](https://mml.reykjavik.is/2024/01/31/adgengilegt-lestrarumhverfi/) einnig er hægt að nota office.com til að prófa aðgengilegt lestrarumhverfi en það virkar ekki í power point forritinu.
- 2. Hafið þetta æfingablað við höndina þegar þið prófið
- 3. Hægri smellið á textann sem þið ætlið að skoða í aðgengilegu lestrarumhverfi.
- 4. Veljið "opna í aðgengilegu lestrarumhverfi" eða "open in immersive reader"

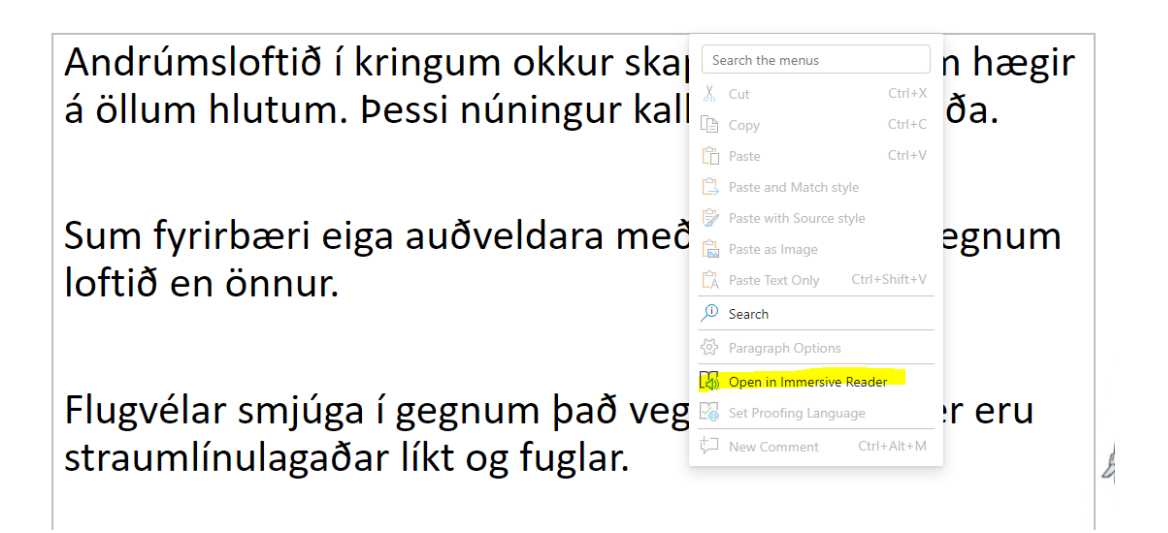

## **Verkefni**

Svona lítur aðgengilega lestrarumhverfið út:

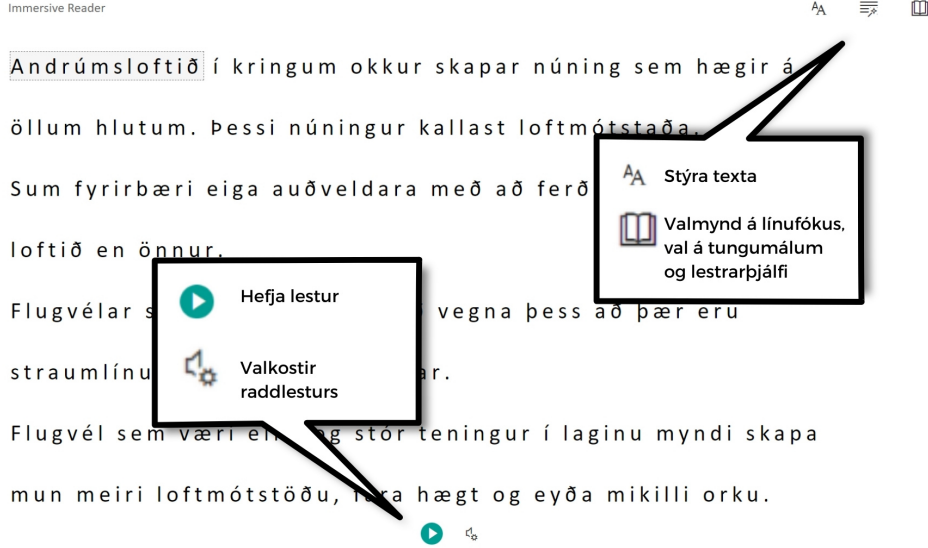

- Ýtið á græna hringinn neðst á síðunni til að hefja lestur
- Veljið tannhjólið til að breyta hraða lesturs og velja kyn raddar
- Með því að velja textatáknið (stýra texta) er hægt að breyta leturstærð, línubili og lit á bakgrunni
- Bókatáknið efst til vinstri stýrir valmöguleikum tengdum línufókus, tungumálum og lestrarþjálfa

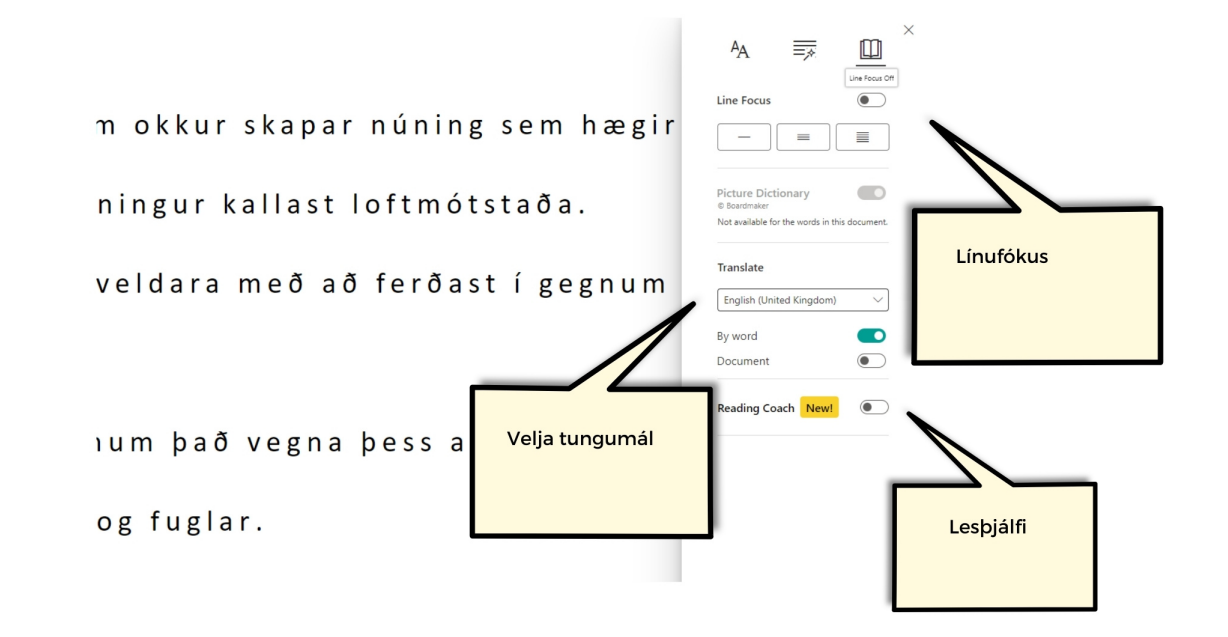

Prófið að breyta línufólkus

## **Prófið að velja annað tungumál**

- Kveikið á "stakt orð" (e. by word) og prófið að velja orð í textanum
- □ Kveikið á "allt skjalið" (e. document) og skoðið textann
	- Hversu rétt er þýðingin? (prófið tungumál sem þið þekkið)
- Hlustið á upplestur á fleiri tungumálum
- Hægt er að hoppa á milli íslensku og valins tungumáls efst með því að velja "upprunalegt" (e. original)